# PROCARD PORT RECEIPT PRINTING

# CONTENTS

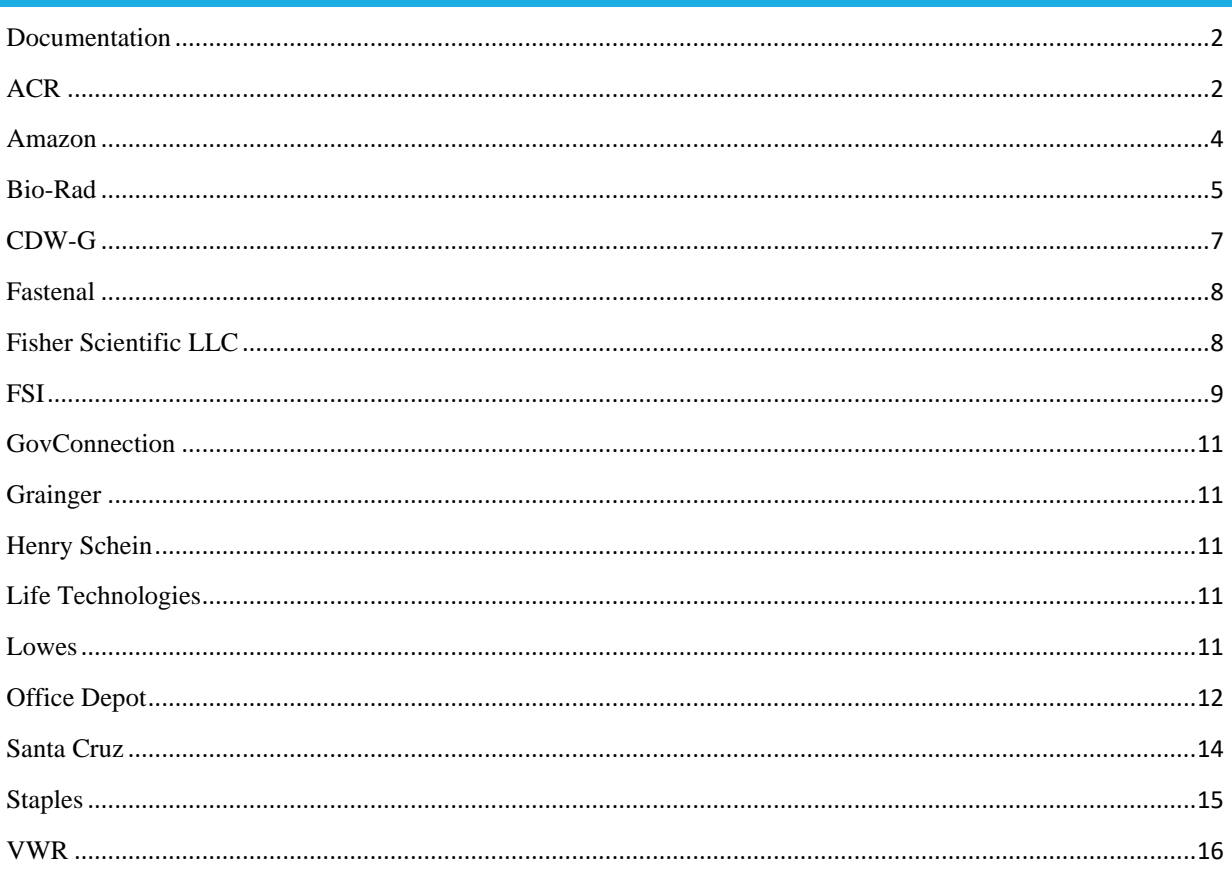

#### <span id="page-1-0"></span>DOCUMENTATION

If an invoice is available from the vendor, that is the required documentation.

If the vendor does not provide an invoice, you can use the packing slip or order confirmation as documentation. When using the packing slip or order confirmation, the documentation must clearly show the vendor, item(s) purchased, quantity purchased, amount and total amount. The total amount must match the transaction total.

#### <span id="page-1-1"></span>ACR

1. PORT – ACR punch out catalog

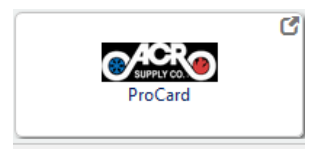

2. Find "My Account" on the right side of the screen and click **Review Orders**

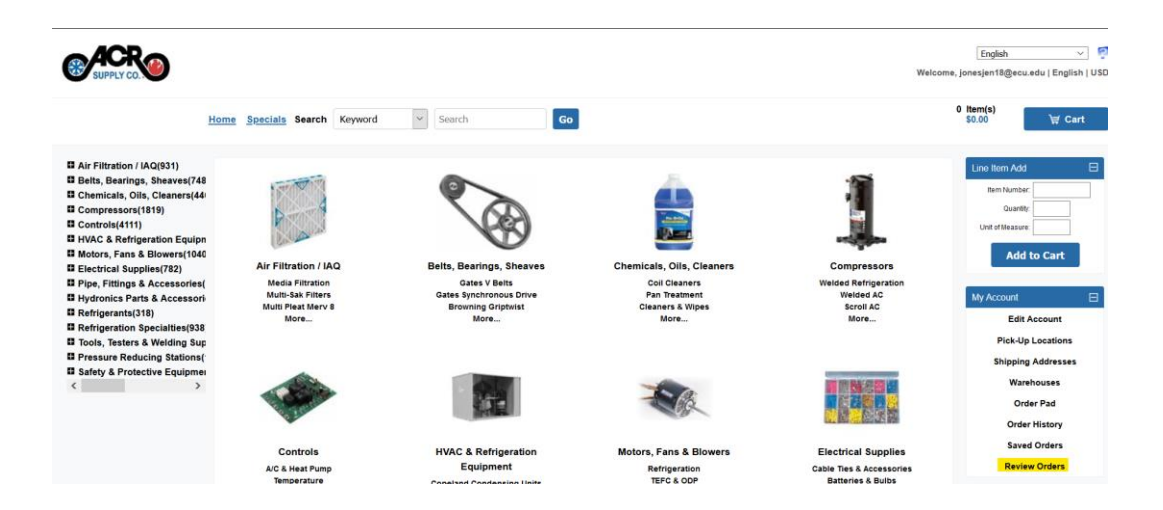

3. Update the **date** range and enter the **Purchase Order Number**, click **search**

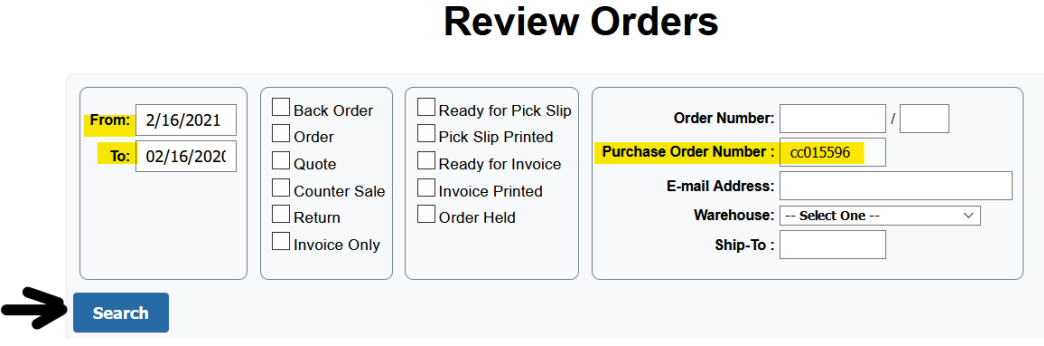

4. Scroll to the bottom of the page for results, Click on **Printable Version.** 

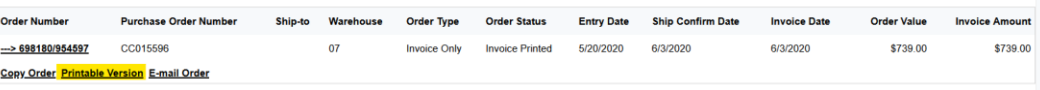

5. **"**Invoice Only Confirmation" will open in new window. This is your required documentation for that transaction.

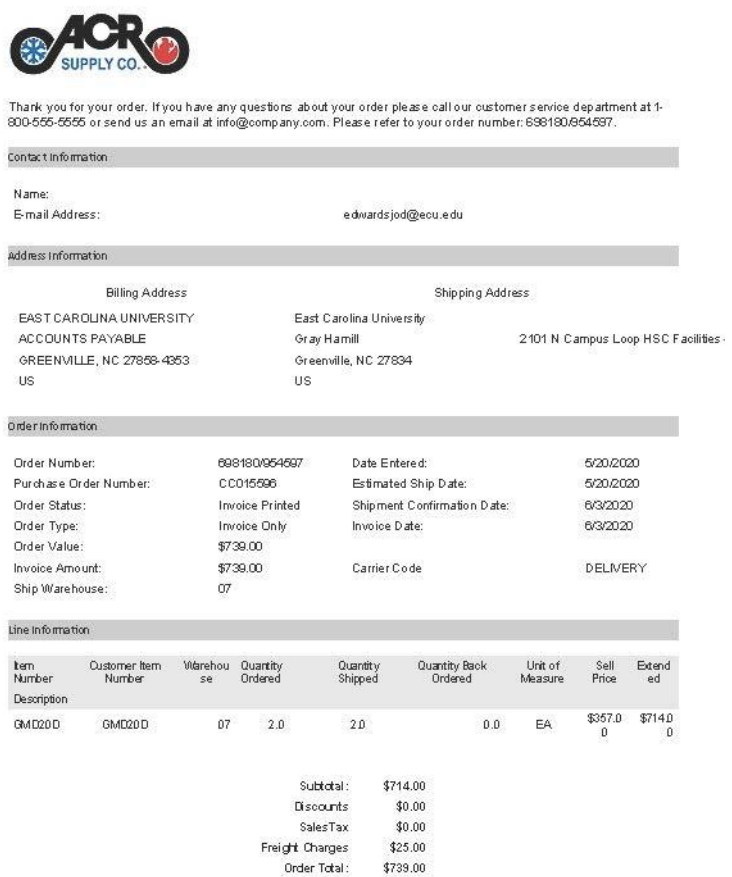

#### <span id="page-3-0"></span>AMAZON

1. PORT – Amazon punch out catalog

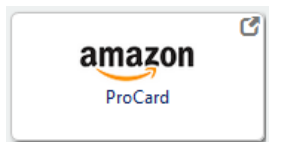

2. Click on your name on the top right of the header

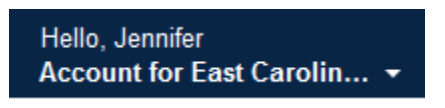

3. Click on **Your Orders**

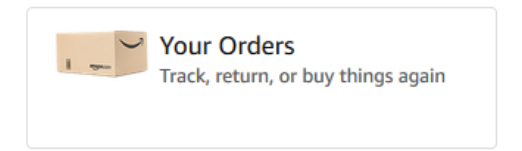

4. Find your order, click **Printable Order Summary**

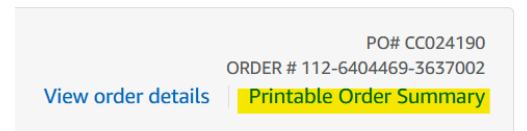

5. "Final Details for Order" will open in new window. This is your required documentation for that transaction.

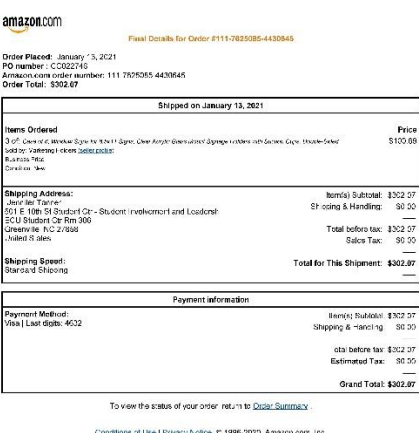

# <span id="page-4-0"></span>BIO-RAD

1. PORT – Bio-Rad punch out catalog

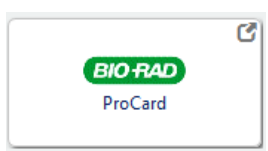

2. Click on **Order History**

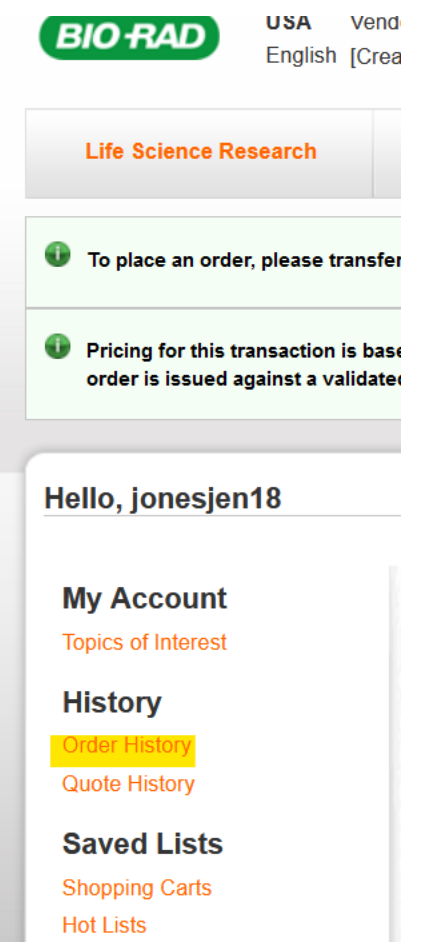

3. Click on **Offline Orders**, type your PO number in, click on **Search offline orders**

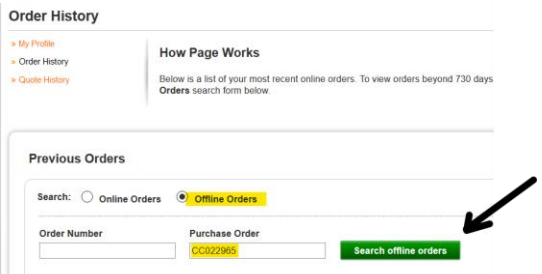

#### 4. Click on the invoice number

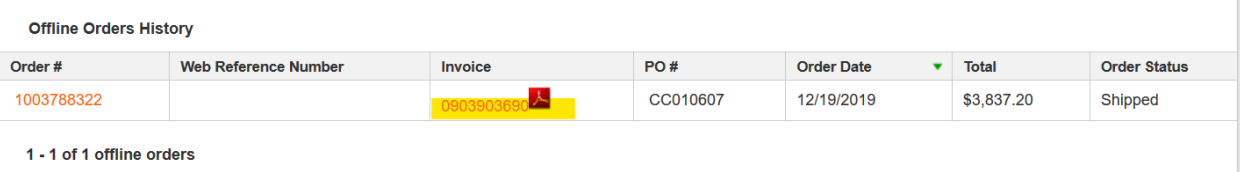

5. Invoice will open as a PDF. This is your required documentation for that transaction.

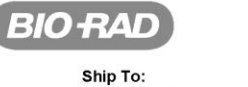

Í

Customer # 1009848 EAST CAROLINA UNIVERSITY 600 Moye Blvd  $,6510$ Greenville, NC 27834-4300 US

**Bill To:** Customer # 1020307 Customer # 1020307<br>EAST CAROLINA UNIV SOM KIOSK49<br>120 Reade St Financial<br>Financial<br>Greenville, NC 27858 US

**INVOICE: 903903690** 

Bio-Rad Laboratories, Inc.<br>1000 Alfred Nobel Drive<br>Hercules CA 94547

PLEASE REMIT TO BIO-RAD LABORATORIES, INC P.O. Box 849740 LOS ANGELES CA 90084-9740 FEIN: 94-1381833

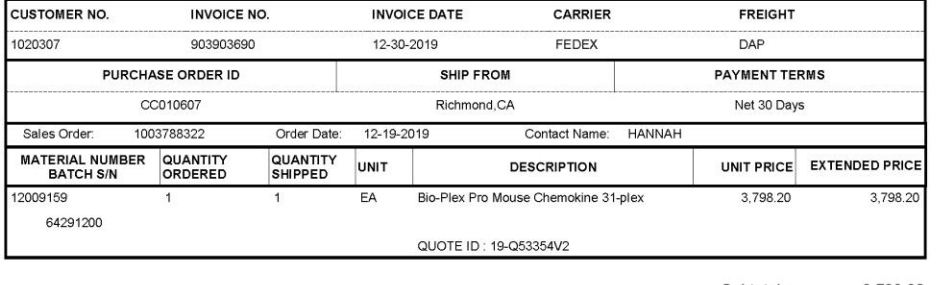

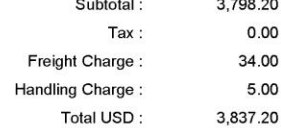

Please state Invoice number with your payment: 903903690

For Credit or Invoice question call:

510-741-6251

This order is subject to Bio-Rad's standard terms and conditions of sale which can be accessed at www.bio-rad.com/terms-conditions

To place an order or schedule service call:<br>800-2BioRad (800) 224-6723

Page 1/1

## <span id="page-6-0"></span>CDW-G

1. PORT – CDW-G punch out catalog

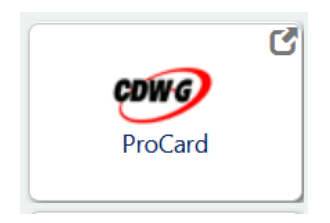

2. Go to **Find my Order** and type in the order number from CDWG (not PO)

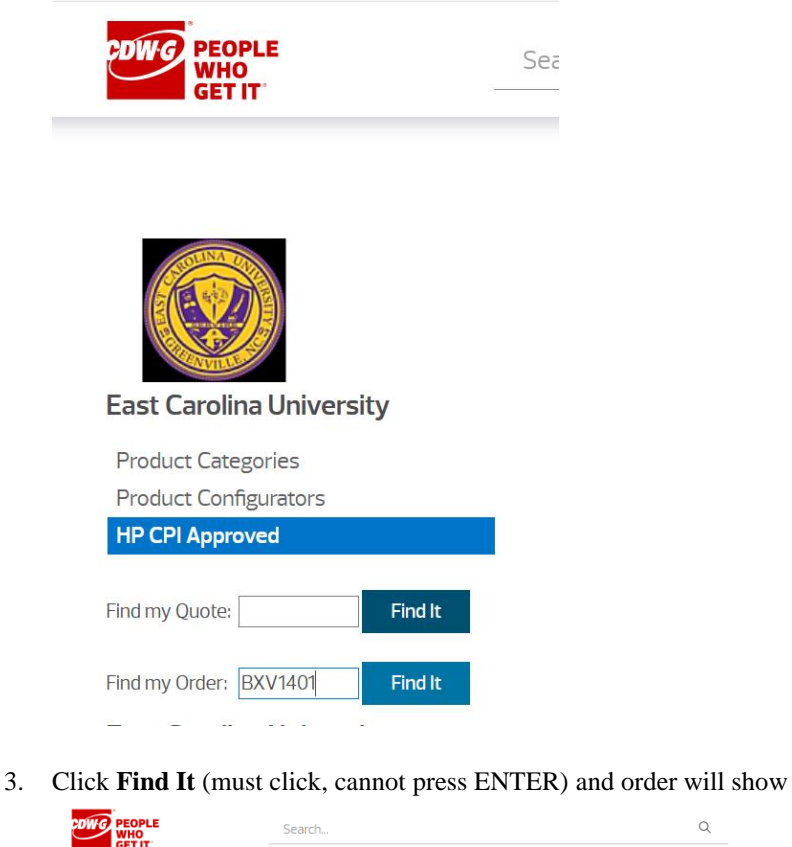

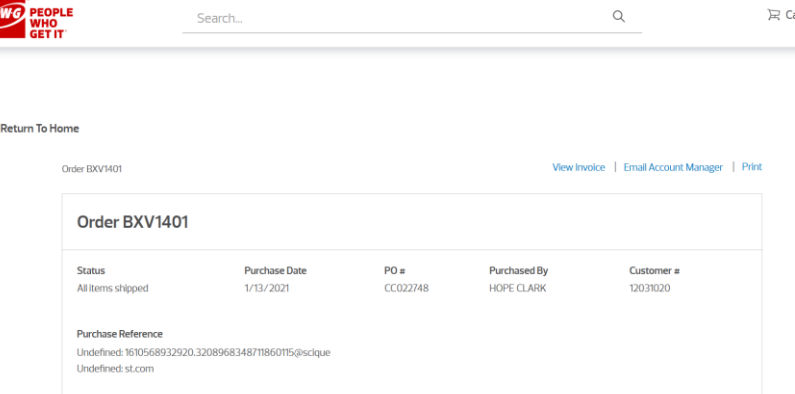

- 4. Click **Print** (best format is Landscape)
- *5.* This is your required documentation for that transaction.

#### <span id="page-7-0"></span>FASTENAL

Packing slip from shipment is your required documentation for transactions with this vendor.

#### <span id="page-7-1"></span>FISHER SCIENTIFIC LLC

1. PORT – Fisher Scientific LLC punch out catalog

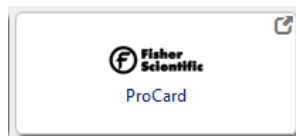

2. Click on **Order Status**

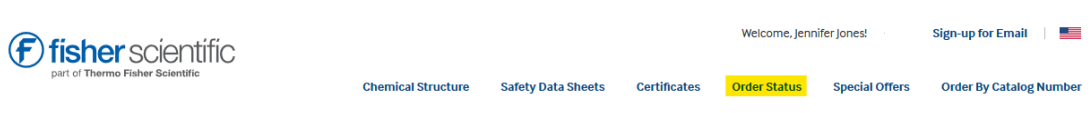

3. Search Order History using your Purchase Order number

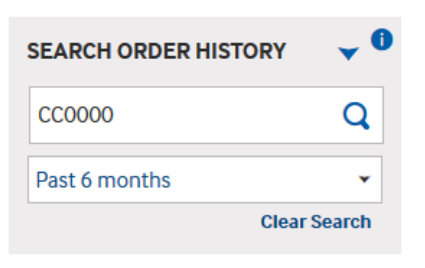

4. Click on "Invoices" tab

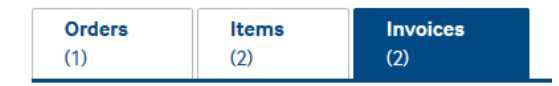

#### 5. Click **View Invoice**

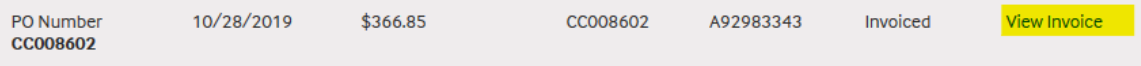

*6.* Invoice will open as a PDF. This is your required documentation for that transaction.

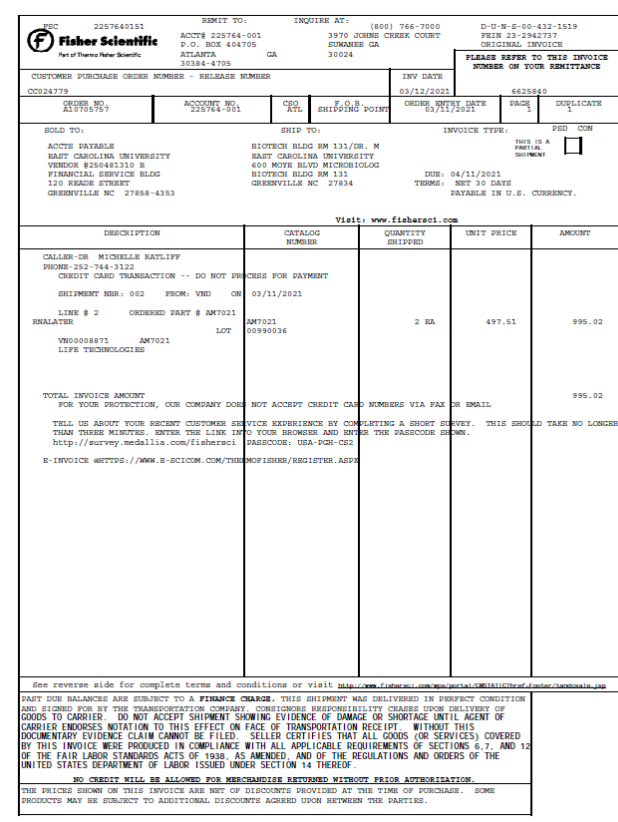

# <span id="page-8-0"></span>FSI

1. PORT – FSI punch out catalog

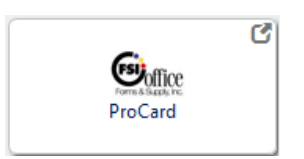

2. Click on **My Accounts** on the top right of the screen, click **Order History**

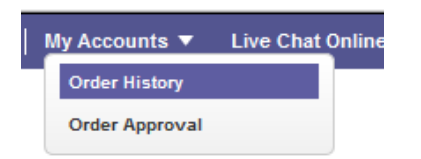

#### 3. Click on **Search** tab

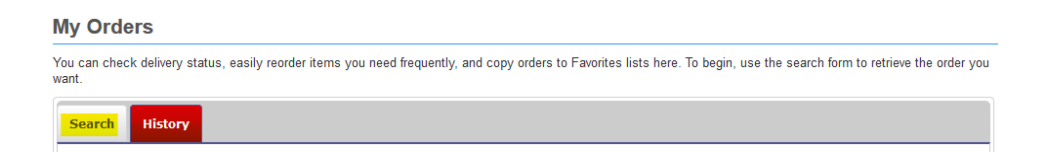

4. Enter **Purchase Order Number** and click **Search**

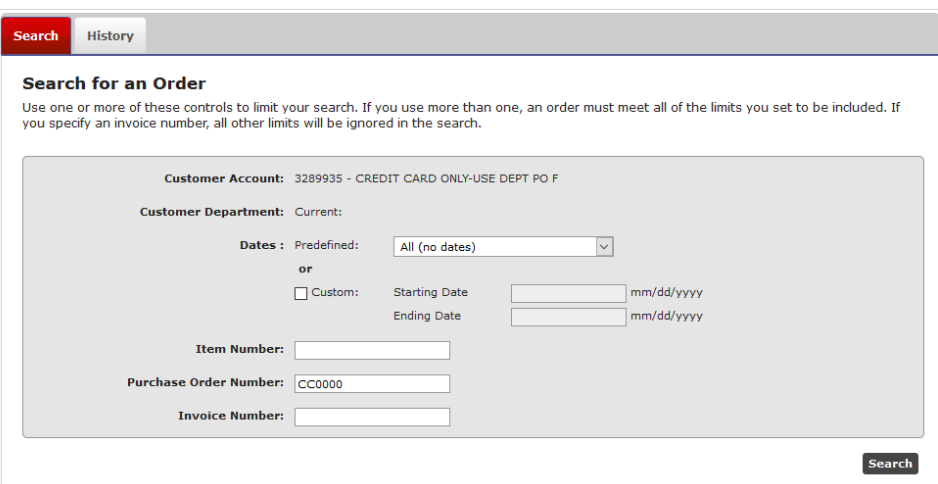

*5.* The results will show under the History tab. If there is an invoice date, the invoice is ready to print.

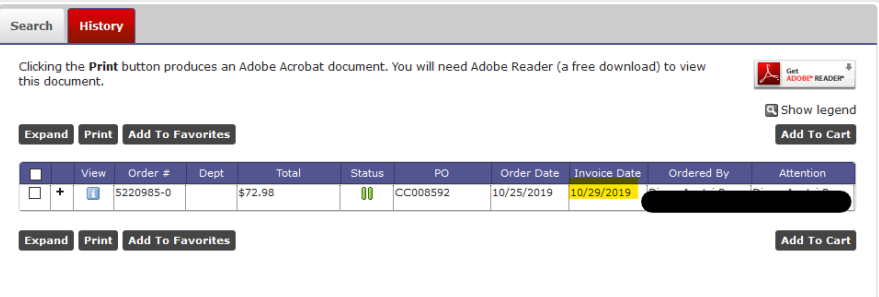

*6.* Check the box and click on **Print.** The invoice will open as a PDF. This is your required documentation for that transaction.

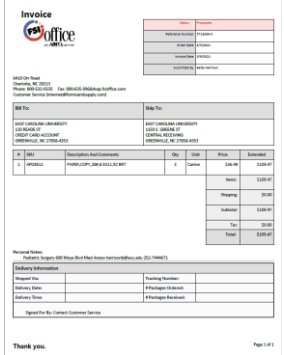

#### <span id="page-10-0"></span>GOVCONNECTION

Invoice from vendor is your required documentation for transactions from this vendor. Email [pam.duval@govconnection.com](mailto:pam.duval@govconnection.com) to request invoice.

### <span id="page-10-1"></span>GRAINGER

Invoice from vendor is your required documentation for transactions from this vendor. Invoice is emailed to "ship to" email contact.

#### <span id="page-10-2"></span>HENRY SCHEIN

Order Confirmation from vendor is your required documentation for transactions from this vendor. Order Confirmation is emailed to "ship to" email contact. Can also email eCommerce Support desk at [ecs@henryschein.com](mailto:ecs@henryschein.com) if you do not have all required information on order confirmation.

#### <span id="page-10-3"></span>LIFE TECHNOLOGIES

Order Confirmation is emailed to "ship to" email contact and can be used if the total matches the transaction amount. If the total does not match the transaction amount, users can request an invoice via their individual punch out profile. If you need to request an invoice for an order placed by somebody else, please contact [customercare@thermofisher.com.](mailto:customercare@thermofisher.com)

#### <span id="page-10-4"></span>LOWES

1. Lowes – Punch out catalog

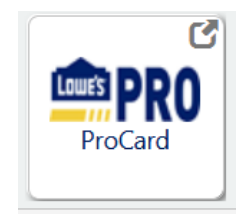

2. Click **Shop the Lowes Catalog**

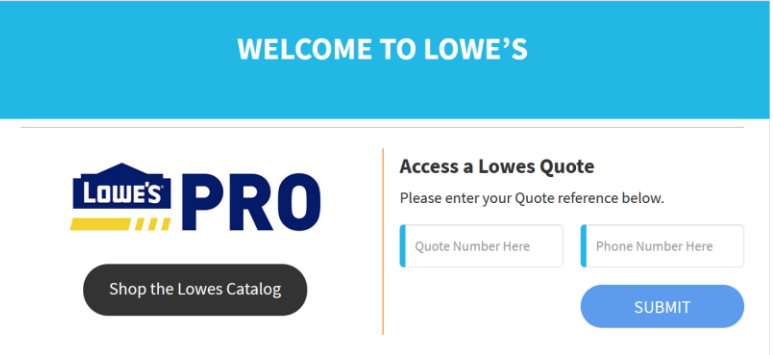

3. Hover over My Account, click **My Order History**

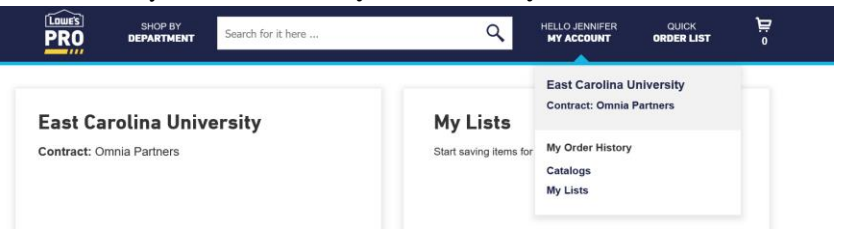

4. Search for your order.

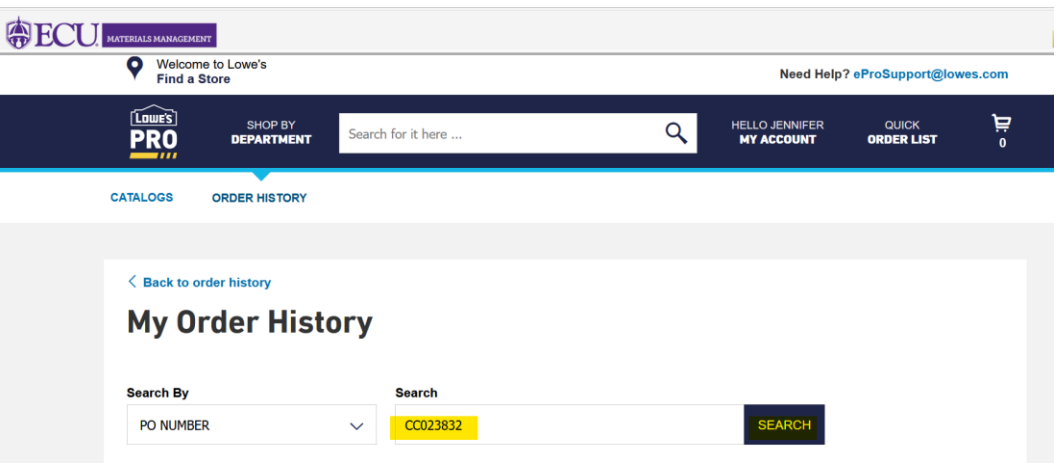

# <span id="page-11-0"></span>OFFICE DEPOT

The packing slip in the Office Depot box can be used as documentation if it shows all of the required items. Example:

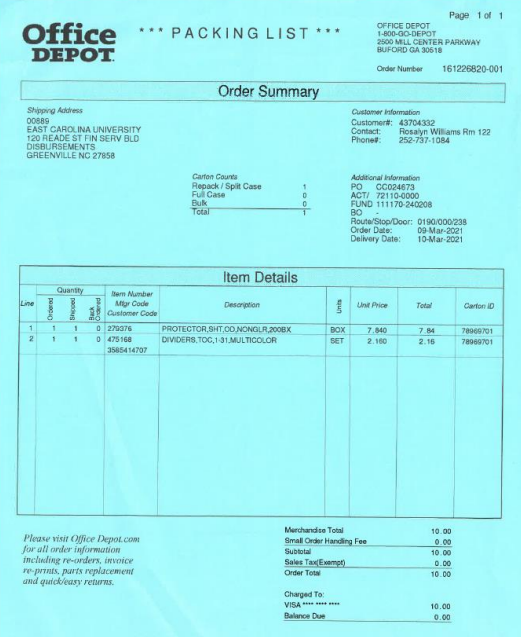

1. Office Depot – Punch out catalog

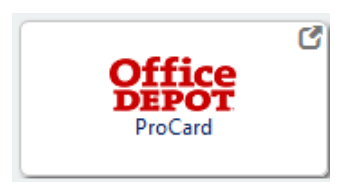

2. Click on **Orders**

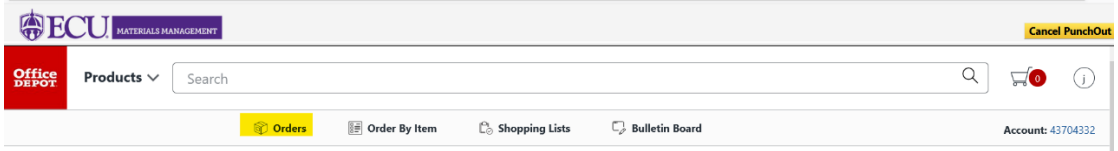

3. Change search by to **PO** and enter the PO (CC) number, update the date fields then click **Search**

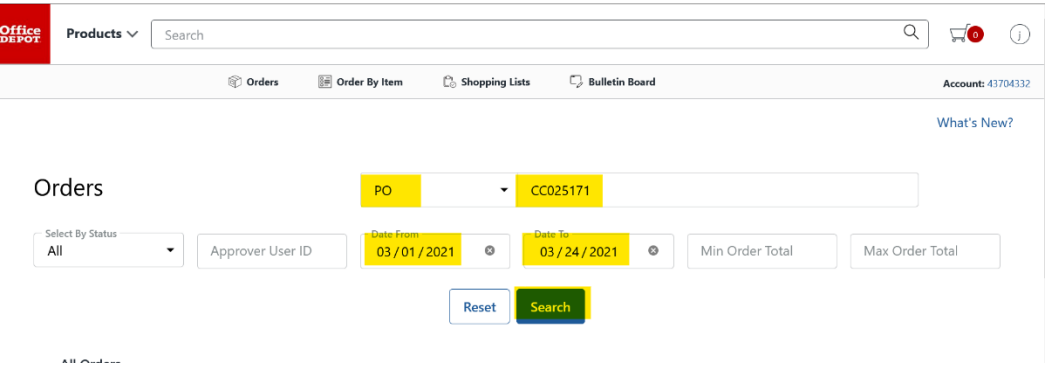

4. Order should show at the bottom, click on the **Order Number**

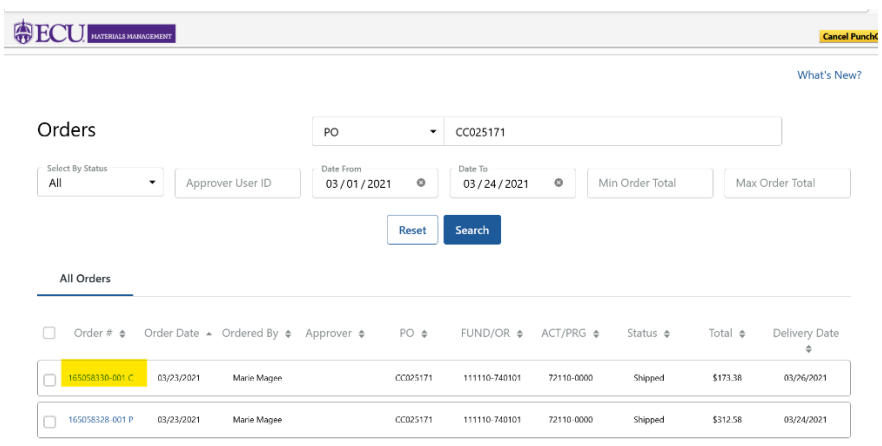

5. Click on **Print this Order**, this will show each transaction amount. If you click **Print All Orders**, it will print the total order even if it was split out.

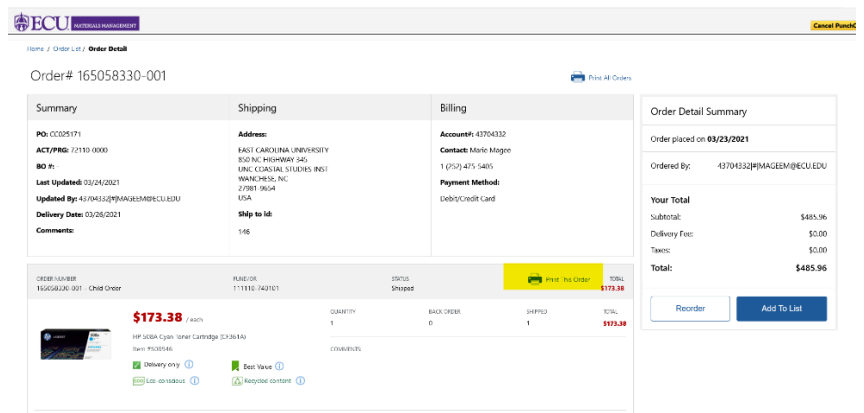

6. The Order Detail will print. This is your required documentation for that transaction. Make sure your documentation shows Office Depot at the top or bottom. (print headers and footers needs to be checked on print screen)

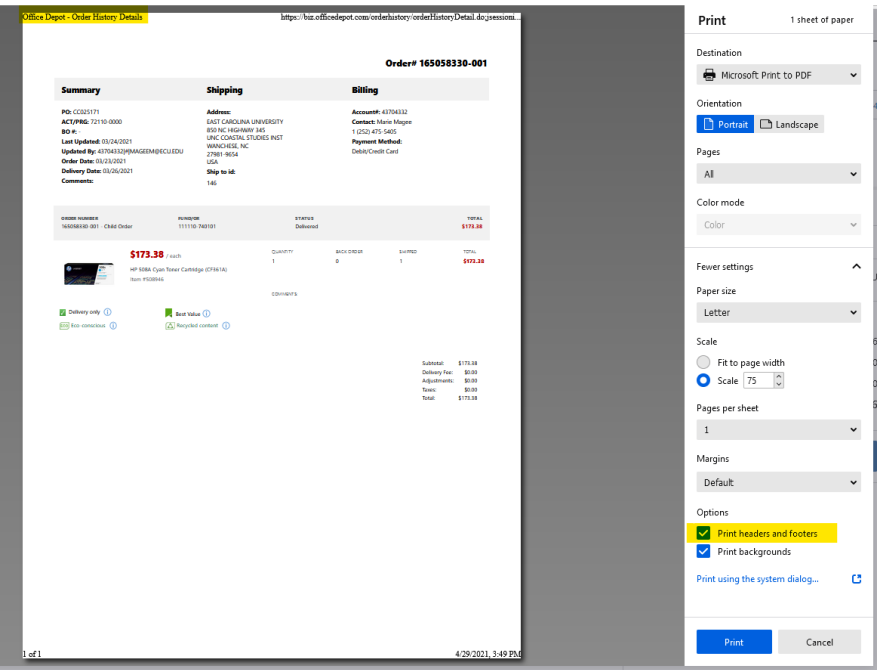

#### <span id="page-13-0"></span>SANTA CRUZ

Packing slip from shipment is your required documentation for transactions with this vendor.

# <span id="page-14-0"></span>STAPLES

1. Staples – Punch out catalog

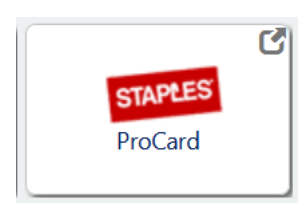

2. Click on the person icon

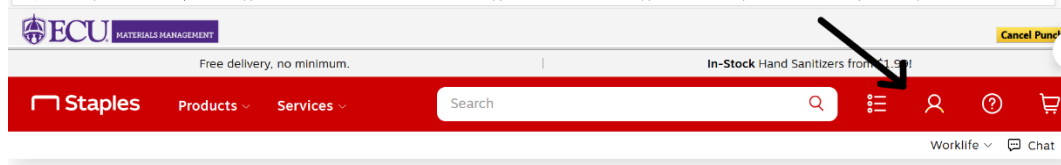

3. Click on My Orders

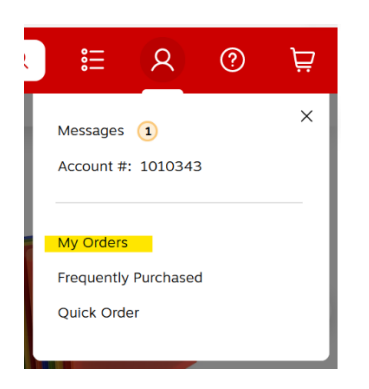

4. Search for your order using the PO number or order number. Then click **Apply.**

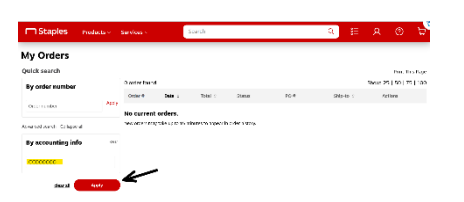

5. All transactions for that PO# will populate. Click on **Receipt (pdf)** of the transaction that you need.

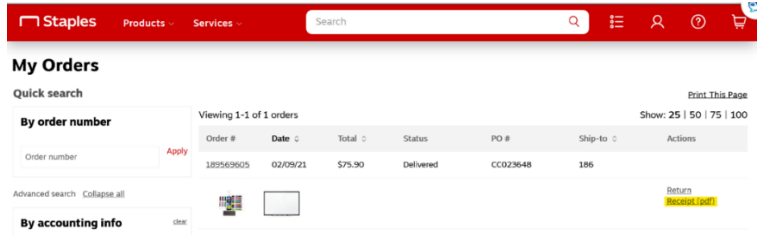

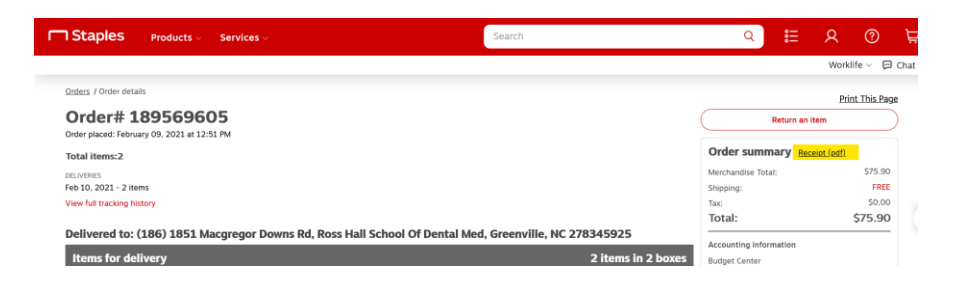

6. The invoice will open as a PDF. This is your required documentation for that transaction.

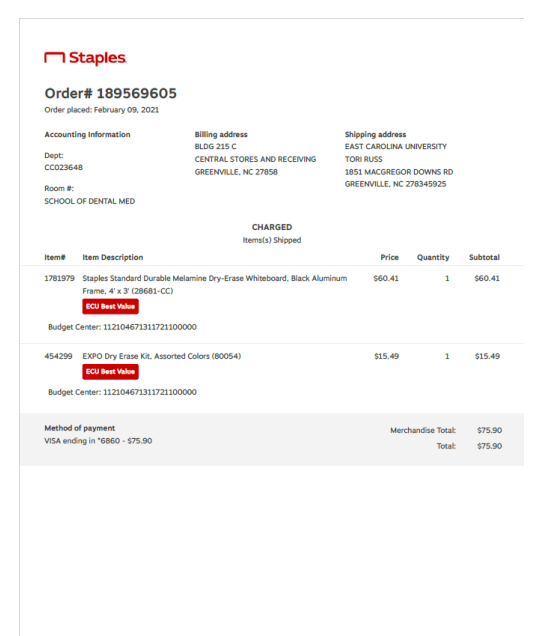

#### <span id="page-15-0"></span>VWR

1. VWR – punch out catalog

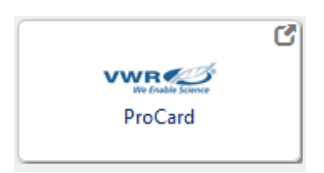

#### 2. Click on **My Orders**

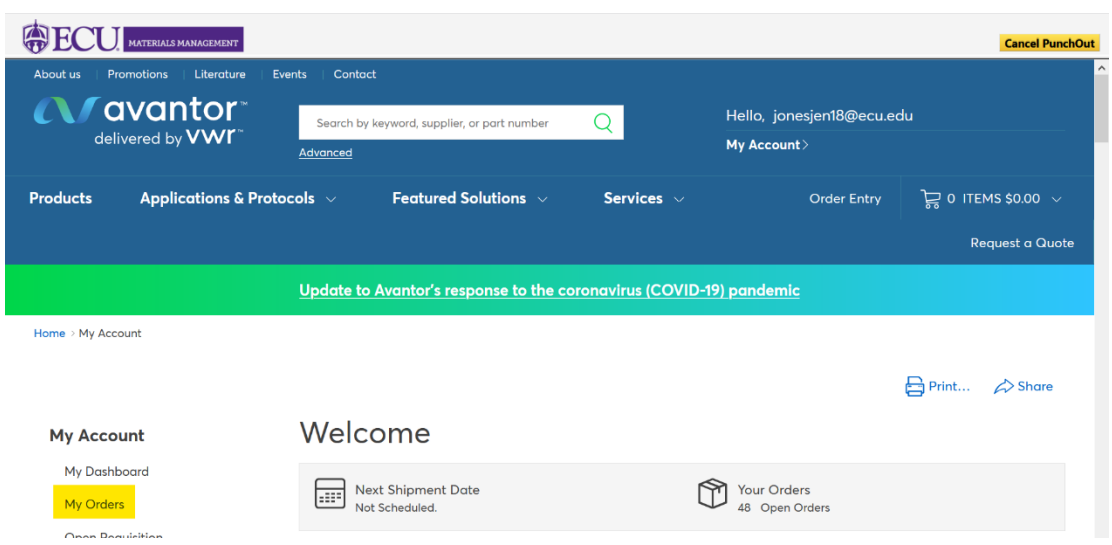

3. Search by PO number – type PO number in box and click **search**

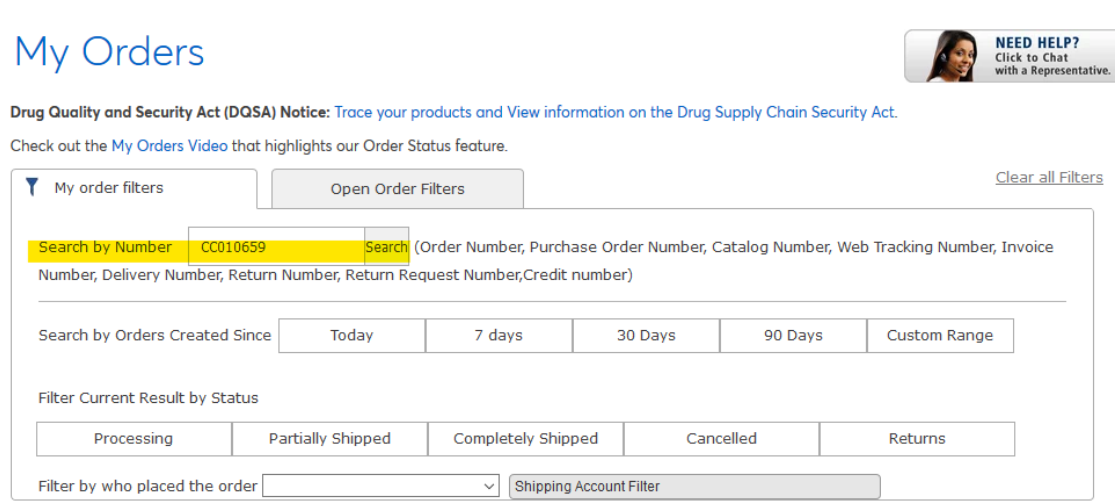

4. Order will show at the bottom, click on the **Order Number**

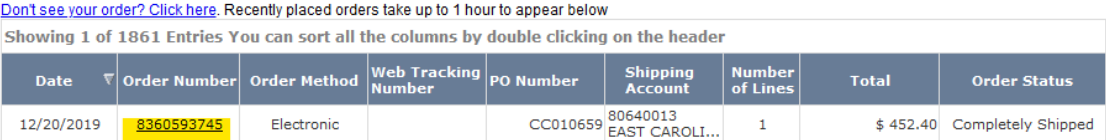

**5.** Order details will open in a new window, click on **billing documents**

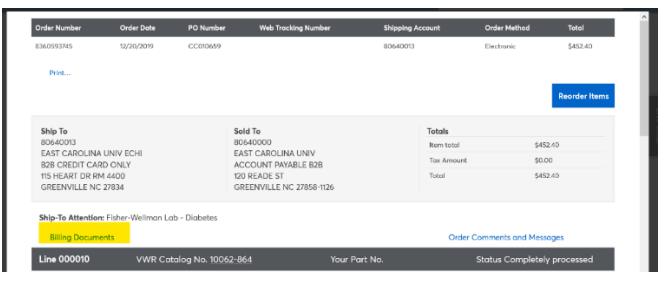

6. A box will drop down that shows all invoices for that order. Click on the **invoice number**

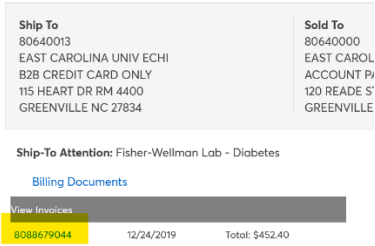

7. The invoice will open as a PDF. This is your required documentation for that transaction.

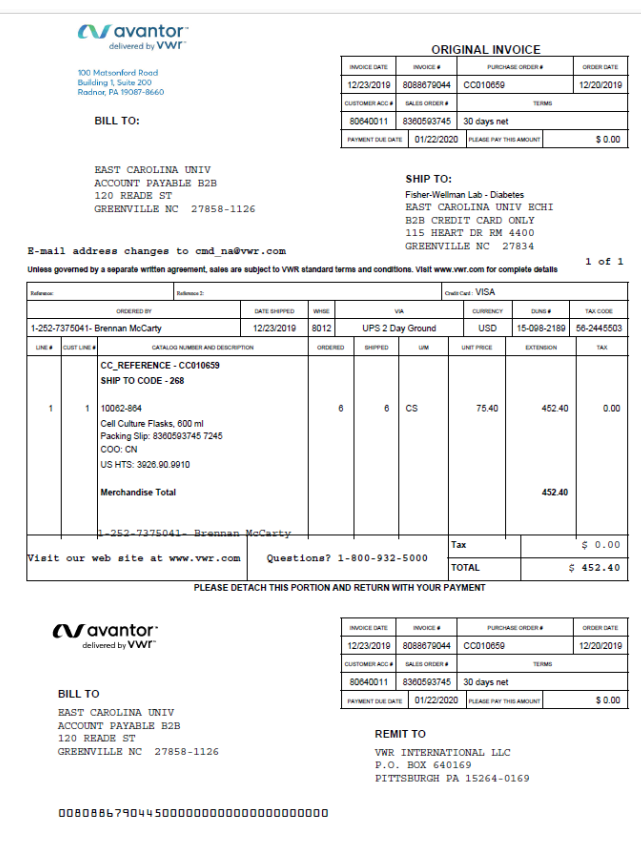